# GB **LED Bulb** CZ LED žárovka SK LED žiarovka PL **Żarowka LED** HU LED fényforrás SI LED žarnica RS|HR|BA|ME LED sijalica/žarulja DE **LED Glühlampe** UA Світлодіодна лампа RO|MD Bec LED LT LED lempa LV LED spuldze EE LED-pirn BG Светодиодна крушка FR|BE Ampoule à LED IT **Lampadina LED** NL LED-lamp ES Bombilla LED PT Lâmpada LED GR|CY Λαμπτηρασ LED SE LED-lampa FI LED-polttimo DK LED-pære ZQZ514R, ZQZ515R, ZQZ516R ZQZ322R, ZQZ832R 2.4 GHz 5 GHz

**www.emos.eu**

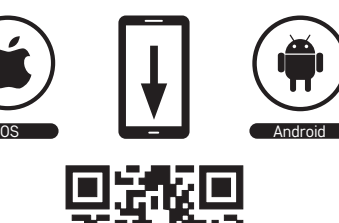

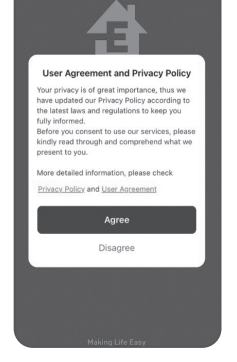

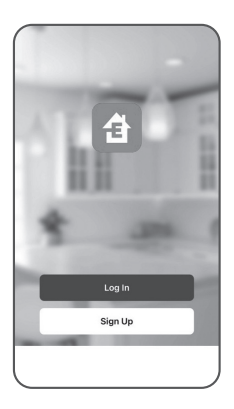

3 4

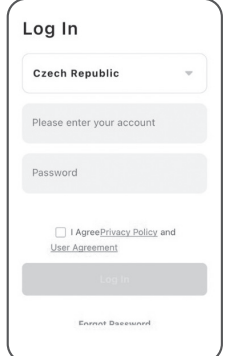

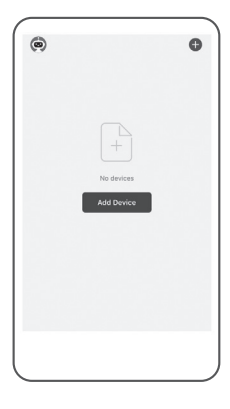

1

 $2$  5 6

(((。

 $\times$ 

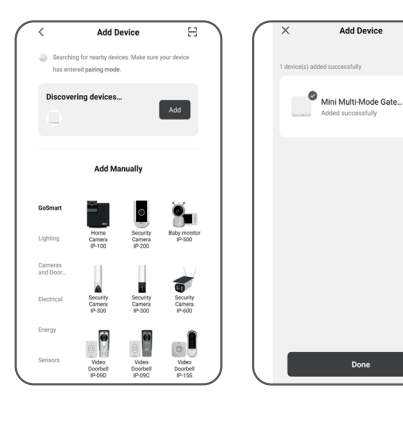

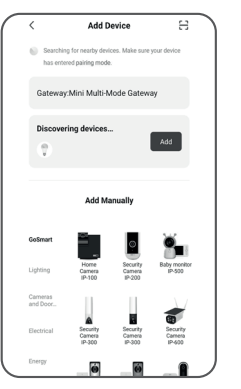

7

9 10

# Add Devic SMART LED A60 7W 8.

**Add Device** 

8

# GB | Installing the EMOS GoSmart App

## **1** – **Downloading the app**

 The app is available for Android and iOS on Google Play and App Store. Download the application by scanning the corresponding QR code.

### **2** – **Router setup**

The lamp only supports 2.4 GHz Wi-Fi (5 GHz is not supported).

## **EMOS GoSmart mobile app:**

- **3** Open EMOS GoSmart and confirm the privacy policy by tapping agree.
- **4** Choose the Sign Up option.
- **5** Enter a valid e-mail address and choose a password. Confirm the privacy policy by tapping agree. Choose Log In.
- **6** Choose Add Device.
- **7** Plug in the device and switch it to pairing mode. This will start a search for the device. Once the device is detected, tap Add.
- **8** The device is paired. Confirm by tapping Done.
- **9** Plug in the device and switch it to pairing mode. This will start a search for the device. Once the device is detected, tap Add.
- **10** The device is paired. Confirm by tapping Done.

# Instalace aplikace EMOS GoSmart

# **1**  – **Stažení aplikace**

 Aplikace je k dispozici pro Android a iOS prostřednictvím Google play a App Store. Ke stažení aplikace prosím naskenujte přísluš ný QR kód.

**2**  – **Nastavení routeru**

Žárovka podporuje pouze 2,4 GHz Wifi (nepodporuje 5 GHz).

# **Mobilní aplikace EMOS GoSmart:**

- **3** Otevřete aplikaci EMOS GoSmart a potvrďte zásady ochrany osobních údajů a klikněte na souhlasím.
- 4 Vyberte možnost "Zaregistrujte se".
- **5** Zadejte název platné emailové adresy a zvolte heslo. Potvrďte souhlas se zásadami ochrany osobních údajů. Zvolte registrovat.
- **6** Vyberte možnost "Přidat zařízení".
- **7** Zapojte zařízení a přepněte zařízení do párovacího módu. Proběhne automatické vyhledávání zařízení. Jakmile je zařízení vyhledáno, klikněte na "Přidat".
- **8** Zařízení je spárováno. Potvrďte tlačítkem hotovo.
- **9** Zapojte zařízení a přepněte zařízení do párovacího módu. Proběhne automatické vyhledávání zařízení. Jakmile je zařízení vyhledáno, klikněte na "Přidat".

**10** – Zařízení je spárováno.

Potvrďte tlačítkem hotovo.

Zařízení lze provozovat na základě všeobecného oprávnění č. VO-R/12/11.2021-11.

# SK | Inštalácia aplikácie EMOS GoSmart

# **1** – **Stiahnutie aplikácie**

 Aplikácia je k dispozícii pre Android a iOS prostredníctvom Google play a App Store. K stiahnutiu aplikácie prosím naskenujte príslušný QR kód.

## **2 – Nastavenie routeru**

Žiarovka podporuje iba 2,4 GHz Wifi (nepodporuje 5 GHz).

# **Mobilná aplikácia EMOS GoSmart:**

- **3**  Otvorte aplikáciu EMOS GoSmart a potvrďte zásady ochrany osobných údajov a kliknite na súhlasím.
- **4**  Vyberte možnosť "Zaregistrujte sa".
- **5**  Zadajte názov platnej emailovej adresy a zvoľte heslo. Potvrďte súhlas so zásadami ochrany osobných údajov. Zvoľte registrovať.
- **6**  Vyberte možnosť "Pridať zariadenie".
- **7**  Zapojte zariadenie a prepnite ho do párovacieho módu. Prebehne automatické vyhľadávanie zariadenia. Akonáhle je zariadenie vyhľadané, kliknite na "Pridať".
- **8**  Zariadenie je spárované. Potvrďte tlačidlom hotovo.
- **9**  Zapojte zariadenie a pripnite ho do párovacieho módu. Prebehne automatické vyhľadávanie zariadenia. Akonáhle je zariadenie vyhľadané, kliknite na "Pridať".
- **10**  Zariadenie je spárované. Potvrďte tlačidlom hotovo.

# PL | Instalacja aplikacji EMOS GoSmart

# **1**  – **Pobieranie aplikacji**

 Aplikacja jest dostępna do dyspozycji dla Android i iOS za po średnictwem Google play oraz App Store. Aby pobrać aplikację prosimy zeskanować właściwy kod QR.

# **2**  – **Ustawienia routera**

Żarówka współpracuje tylko z WI-FI 2,4 GHz (nie obsługuje 5 GHz).

# **Aplikacja mobilna EMOS GoSmart:**

- **3** Otwieramy aplikację EMOS GoSmart i potwierdzamy zasady ochrony danych osobowych oraz klikamy na "Zgadzam się".
- 4 Wybieramy opcję "Zarejestruj się".
- **5** Wprowadź aktualny adres e-mailowy i wybierz hasło. Potwierdź zgodę z zasadami ochrony danych osobowych. Wybierz "Zarejestruj się".
- 6 Wybierz opcję "Dodaj urządzenie".
- **7** Podłącz urządzenie i przełącz je do trybu parowania. Wyszukiwanie urządzenia odbędzie się automatycznie. Jak tylko urządzenie zostanie odnalezione, naciśnii na "Dodai".
- **8** Urządzenie jest sparowane. Potwierdź przyciskiem "Gotowe".
- **9** Podłącz urządzenie i przełącz je do trybu parowania. Wyszukiwanie urządzenia odbędzie się automatycznie. Jak tylko urządzenie zostanie odnalezione, naciśnij na "Dodaj".
- **10** Urządzenie jest sparowane. Potwierdź przyciskiem "Gotowe".

Zgodnie z przepisami Ustawy o ZSEiE zabronione jest umiesz-<br>Za czanie łacznie z innymi odpadami zużytego sprzetu oznakoczanie łącznie z innymi odpadami zużytego sprzętu oznakowanego symbolem przekreślonego kosza. Użytkownik, chcąc pozbyć się sprzętu elektronicznego i elektrycznego, jest zobowiązany do oddania go do punktu zbierania zużytego sprzętu. W sprzęcie nie znajdują się składniki niebezpieczne, które mają szczególnie negatywny wpływ na środowisko i zdrowie ludzi. Obecność w sprzęcie niebezpiecznych substancji, mieszanin oraz części składowych ma potencjalny (szkodliwy) wpływ dla środowisko i zdrowie ludzi.

# HU | Az EMOS GoSmart alkalmazás telepítése

## **1 – Az alkalmazás letöltése**

 Az alkalmazás letölthető Androidra és iOS-re a Google Playről és az App Store-ról. A letöltéshez olvassuk be a megfelelő QR-kódot.

## **2** – **A router beállítása**

Az égő kizárólag a 2,4 GHz-es wifit támogatja (az 5 GHz-et nem).

## **Az EMOS GoSmart mobilalkalmazás:**

- **3** Nyissuk meg az EMOS GoSmart alkalmazást, erősítsük meg az adatvédelmi szabályzat elfogadását az Elfogadom gombra kattintva.
- **4** Válasszuk a "Regisztráció" lehetőséget.
- **5** Adjunk meg egy érvényes e-mail címet és egy jelszót. Erősítsük meg az adatvédelmi szabályzat elfogadását. Válasszuk a regisztráció lehetőséget.
- **6** Válasszuk az "Eszköz hozzáadása" lehetőséget.
- **7** Csatlakoztassuk a készüléket, és kapcsoljuk párosítási üzemmódba.

Elkezdődik az eszköz automatikus keresése.

- Ha megtalálta az eszközt, kattintsunk a "Hozzáadás" gombra.
- **8** A készülék párosítása megtörtént. Erősítsük meg a kész gombbal.
- **9** Csatlakoztassuk a készüléket, és kapcsoljuk párosítási üzemmódba.

Elkezdődik az eszköz automatikus keresése.

Ha megtalálta az eszközt, kattintsunk a "Hozzáadás" gombra.

**10** – A készülék párosítása megtörtént. Erősítsük meg a kész gombbal.

# SI | Namestitev aplikacije EMOS GoSmart

#### **1 – Prenos aplikacije**

 Aplikacija je na voljo za Android in iOS v Google play ter App Store. Prosimo, da za prenos aplikacije skenirate ustrezno kodo QR.

**2 – Nastavitev usmerjevalnika** Žarnica podpira samo 2,4 GHz Wifi (ne podpira 5 GHz).

#### **Mobilna aplikacija EMOS GoSmart:**

- **3** Odprite aplikacijo EMOS GoSmart in potrdite politiko zasebnosti ter kliknite na soglašam.
- **4** Izberite možnost "Registriraj se".
- **5** Vnesite veljavni e-poštni naslov in izberite geslo. Potrdite soglasje s politiko zasebnosti. Izberite registriraj.
- **6** Izberite možnost "Dodaj napravo".
- **7** Priključite napravo in jo preklopite v način seznanjanja. Izvedeno bo samodejno iskanje naprave. Ko je naprava najdena, kliknite "Dodaj".
- **8** Naprava je povezana. Potrdite s tipko končano.
- **9** Priključite napravo in jo preklopite v način seznanjanja. Izvedeno bo samodejno iskanje naprave. Ko je naprava najdena, kliknite "Dodaj".
- **10** Naprava je povezana. Potrdite s tipko končano.

# RS|HR|BA|ME | Instalacija aplikacije EMOS GoSmart

## **1** – **Preuzimanje aplikacije**

 Aplikacija je dostupna za Android i iOS na Google play i App Store. Preuzmite aplikaciju skeniranjem odgovarajućeg QR koda.

**2** – **Postavljanje usmjerivača**

Svjetiljka podržava samo 2,4 GHz Wi-Fi (5 GHz nije podržana).

## **Mobilna aplikacija EMOS GoSmart:**

- **3** Otvorite EMOS GoSmart i potvrdite pravila o zaštiti privatnosti dodirom na Slažem se.
- **4** Odaberite opciju Registracija.
- **5** Upišite važeću adresu e-pošte i odaberite lozinku. Potvrdite pravila o zaštiti privatnosti dodirom na Slažem se. Odaberite Prijava.
- **6** Odaberite Dodaj uređaj.
- **7** Uključite uređaj i prebacite ga u način rada za uparivanje. Ovaj postupak pokreće traženje uređaja. Kada je uređaj otkriven, dodirnite Dodaj.
- **8** Uređaj je uparen.
- Potvrdite dodirom na Gotovo.
- **9** Uključite uređaj i prebacite ga u način rada za uparivanje. Ovaj postupak pokreće traženje uređaja. Kada je uređaj otkriven, dodirnite Dodaj.

**10** – Uređaj je uparen. Potvrdite dodirom na Gotovo.

# DE | Installation der App EMOS GoSmart

## **1 – Download der App**

 Die App steht für Android und iOS zur Verfügung und ist über Google Play und den App Store verfügbar. Zum Download der App scannen Sie bitte den entsprechenden QR-Code.

## **2 – Einstellen des Routers**

 Das Leuchtmittel unterstützt nur 2.4GHz Wifi (5 GHz wird nicht unterstützt).

## **Mobile App EMOS GoSmart:**

- **3** Öffnen Sie die App EMOS GoSmart und bestätigen Sie die Datenschutzbestimmungen und klicken Sie auf "Ich stimme zu".
- **4** Wählen Sie die Option "Registrieren".
- **5** Geben Sie eine gültige E-Mail-Adresse ein und legen Sie ein Passwort fest. Bestätigen Sie Ihr Einverständnis mit den Datenschutzbestimmungen. Klicken Sie auf Registrieren.
- **6** Wählen Sie die Option "Gerät hinzufügen" aus.
- **7** Schließen Sie das Gerät an und schalten Sie es in den Pairing-Modus.

Der automatische Gerätesuchlauf wird ausgeführt. Sobald das Gerät gefunden wurde, klicken Sie auf "Hinzufügen".

- **8** Das Gerät ist nun gekoppelt. Bestätigen Sie mit der Taste Fertig.
- **9** Schließen Sie das Gerät an und schalten Sie es in den Pairing-Modus.

Der automatische Gerätesuchlauf wird ausgeführt. Sobald das Gerät gefunden wurde, klicken Sie auf "Hinzufügen".

**10** – Das Gerät ist nun gekoppelt. Bestätigen Sie mit der Taste Fertig.

# UA | Встановлення програми EMOS GoSmart

#### **1 – Завантажте програму**

 Програма доступна для Android та iOS через Google play та App Store. Відскануйте відповідний QR-код, щоб завантажити програму.

#### **2 – Налаштування роутера**

Лампочка підтримує тільки 2,4 ГГц Wi-Fi (не підтримує 5 ГГц).

#### **Мобільний додаток EMOS GoSmart:**

- **3** Відкрийте програму EMOS GoSmart, підтвердьте політику конфіденційності та натисніть Я згоден.
- $4$  Виберіть можливість "Зареєструватись".
- **5** Введіть дійсну адресу електронної пошти та виберіть пароль. Підтвердьте свою згоду з політикою конфіденційності. Виберіть

реєстр. Введіть дійсну адресу електронної пошти та виберіть пароль. Підтвердьте свою згоду з політикою конфіденційності. Виберіть реєструвати.

- $6$  Виберіть можливість "Долати пристрій".
- **7** Підключіть пристрій до мережі та переведіть пристрій у режим сполучення.

Відбудеться автоматичний пошук пристрою. Коли пристрій знайдено, натисніть «Додати»

- **8** Пристрій сполучено. Підтвердьте кнопкою готово.
- **9** Підключіть пристрій до мережі та переведіть пристрій у режим сполучення.

Відбудеться автоматичний пошук пристрою. Коли пристрій знайдено, натисніть «Доповнити».

**10** – Пристрій сполучено. Підтвердьте кнопкою готово.

# RO|MD | Instalarea aplicației EMOS GoSmart

#### **1 – Descărcarea aplicației**

 Aplicația este la dispoziție pentru Android și iOS prin intermediul Google play și App Store. Pentru descărcarea aplicației scanați vă rog codul QR respectiv.

**2 – Setare router**

Becul suportă doar Wifi 2,4 GHz (nu suportă 5 GHz).

## **Aplicație mobilă EMOS GoSmart:**

- **3** Accesați aplicația EMOS GoSmart și confirmați principiile de protejare a datelor personale și faceți clic pe accept.
- **4** Selectați posibilitatea "Înregistrare".
- **5** Introduceți denumirea adresei de e-mail valabile și alegeți parola. Confirmați acordul cu principiile de protejare a datelor personale. Selectați înregistrare.
- **6** Selectați posibilitatea "Adaugă dispozitiv".
- **7** Conectați dispozitivul și comutați dispozitivul în modul de asociere.

Va avea loc detectarea automată a dispozitivului.

Imediat după detectarea dispozitivului, faceti clic pe "Adaugă". **8** – Dispozitivul este asociat.

- Confirmați cu butonul gata.
- **9** Conectați dispozitivul și comutați dispozitivul în modul de asociere.

Va avea loc detectarea automată a dispozitivului.

- Imediat după detectarea dispozitivului, faceti clic pe "Adaugă".
- **10** Dispozitivul este asociat. Confirmați cu butonul gata.

# LT | "EMOS GoSmart" programėlės įdiegimas

#### **1** – **Programėlės atsisiuntimas**

Ši programėlė skirta "Android" ir "iOS" ir ją galima atsisiusti iš "Google Play" arba "App Store". Nuskenuokite atitinkamą QR kodą ir atsisiųskite programėlę.

**2** – **Maršruto parinktuvo nustatymas**

Lempa palaiko tik 2,4 GHz "Wi-Fi" (5 GHz nepalaikomas).

#### Mobilioji programėlė: "EMOS GoSmart":

- **3** Atidarykite "EMOS GoSmart" ir patvirtinkite privatumo politika paliesdami "sutinku".
- 4 Pasirinkite parinkti "Užsiregistruoti".
- **5** Įveskite galiojantį el. pašto adresą ir pasirinkite slaptažodį. Patvirtinkite privatumo politiką paliesdami "sutinku". Pasirinkite .Prisiiunati".
- $6$  Pasirinkite "Pridėti prietaisą".
- **7** Prijunkite prietaisą ir perjunkite jį į susiejimo režimą. Bus pradėta prietaiso paieška. Aptikę prietaisą, bakstelėkite "Pridėti".
- **8** Prietaisas susietas. Patvirtinkite paliesdami "Atlikta".
- **9** Prijunkite prietaisą ir perjunkite jį į susiejimo režimą. Bus pradėta prietaiso paieška. Aptikę prietaisą, bakstelėkite "Pridėti".
- **10** Prietaisas susietas. Patvirtinkite paliesdami "Atlikta".

# LV | EMOS GoSmart lietotnes instalēšana

#### **1** – **Lietotnes lejupielāde**

 Lietotne Android un iOS operētājsistēmai ir pieejama vietnēs Google Play un App Store. Lejupielādējiet lietotni, skenējot atbilstošo kvadrātkodu.

**2** – **Maršrutētāja iestatījumi**

 Gaismeklis darbojas tikai 2,4 GHz Wi-Fi tīklā (5 GHz nevar izmantot).

## **EMOS GoSmart mobilā lietotne**

- **3** Atveriet EMOS GoSmart un apstipriniet konfidencialitātes politiku, pieskaroties "Piekrītu" (Agree).
- **4** Izvēlieties iespēju "Reģistrēties" (Sign up).
- **5** Ievadiet derīgu e-pasta adresi un izvēlieties paroli. Apstipriniet konfidencialitātes politiku, pieskaroties "Piekrītu" (Agree). Izvēlieties "Pieteikties" (Log in).
- **6** Izvēlieties "Pievienot ierīci" (Add Device).
- **7** Pievienojiet ierīci un ieslēdziet to pāra savienojuma režīmā. Ar šo tiks sākta ierīces meklēšana. Kad ierīce ir atpazīta, pieskarieties "Pievienot" (Add).
- **8** Ierīce ir savienota pārī. Apstipriniet, pieskaroties "Gatavs" (Done).
- **9** Pievienojiet ierīci un ieslēdziet to pāra savienojuma režīmā. Ar šo tiks sākta ierīces meklēšana. Kad ierīce ir atpazīta, pieskarieties "Pievienot" (Add).
- **10** Ierīce ir savienota pārī. Apstipriniet, pieskaroties "Gatavs" (Done).

# EE | Rakenduse EMOS GoSmart installimine

#### **1 – Rakenduse allalaadimine**

 Rakendus on saadaval Androidi ja iOS-i jaoks Google Plays ja App Store'is. Skannige vastav QR-kood ja laadige rakendus alla.

#### **2 – Ruuteri seadistamine**

 See valgusti toetab ainult 2,4 GHz WiFi-ühendust (5 GHz ühendust ei toetata).

#### **Mobiilirakendus EMOS GoSmart:**

- **3** Avage EMOS GoSmart ja kinnitage privaatsuspoliitika, puudutades nuppu Nõustun.
- **4** Tehke valik Registreerimine.
- **5** Sisestage kehtiv e-posti aadress ja valige parool. Kinnitage privaatsuspoliitika, puudutades nuppu Nõustun. Valige sisselogimine.
- **6** Tehke valik Seadme lisamine.
- **7** Ühendage seade ja lülitage see paaristusrežiimi. Seejärel käivitub seadme otsing. Pärast seadme leidmist puudutage käsku Lisa.
- **8** Seade on paaristatud. Kinnitamiseks puudutage nuppu Valmis.
- **9** Ühendage seade ja lülitage see paaristusrežiimi. Seejärel käivitub seadme otsing. Pärast seadme leidmist puudutage käsku Lisa.
- **10** Seade on paaristatud. Kinnitamiseks puudutage nuppu Valmis.

# BG | Инсталиране на приложението EMOS GoSmart

#### **1 – Изтегляне на приложението**

 Приложението е достъпно за Android и iOS в Google Play и App Store. Изтеглете приложението, като сканирате съответния QR код.

**2 – Настройки на рутера**

Лампата поддържа само 2,4 GHz Wi-Fi (5 GHz не се поддържа).

#### **Мобилно приложение EMOS GoSmart:**

- **3** Отворете EMOS GoSmart и потвърдете политиката за поверителност, като локоснете "съгласен съм".
- **4** Изберете опцията "Регистрирайте се".
- **5** Въведете валиден имейл адрес и изберете парола. Потвърдете политиката за поверителност, като докоснете "съгласен съм". Изберете вписване.
- $6 -$  Изберете "Добавяне на устройство".
- **7** Включете устройството в контакта и го превключете в режим на сдвояване.

Ще започне търсене на устройството.

- След като устройството бъде открито, докоснете "Добавяне". **8** – Устройството е сдвоено.
	- Потвърдете, като докоснете "Готово".
- **9** Включете устройството в контакта и го превключете в режим на сдвояване.

Ще започне търсене на устройството.

- След като устройството бъде открито, докоснете "Добавяне".
- **10** Устройството е сдвоено.

Потвърдете, като докоснете "Готово".

# FR|BE | Installation de l'application EMOS GoSmart

## **1 – Téléchargement de l'application**

 L'application est disponible pour Android et iOS via Google Play et l'App Store. Pour télécharger l'application, veuillez scanner le code QR correspondant.

## **2 – Options du routeur**

 L'ampoule n'est compatible qu'avec un réseau WiFi de 2,4 GHz (pas compatible avec un réseau de 5 GHz).

# **Application mobile EMOS GoSmart :**

- **3** Ouvrir l'application EMOS GoSmart, confirmer les principes de protection des données personnelles et cliquer sur « Accepter ».
- **4** Sélectionner l'option « S'inscrire ».
- **5** Saisir une adresse e-mail valide et choisir un mot de passe. Confirmer le consentement aux principes de protection des données personnelles. Sélectionner « S'inscrire ».
- **6** Sélectionner l'option « Ajouter un appareil ».
- **7** Raccorder l'appareil et le placer en mode d'appariement. L'appareil est automatiquement recherché. Dès que l'appareil a été trouvé, cliquer sur « Ajouter ».
- **8** L'appareil est apparié. Confirmer à l'aide du bouton « Terminé ».
- **9** Raccorder l'appareil et le placer en mode d'appariement. L'appareil est automatiquement recherché. Dès que l'appareil a été trouvé, cliquer sur « Ajouter ».
- **10** L'appareil est apparié. Confirmer à l'aide du bouton « Terminé ».

# IT | Installazione dell'applicazione EMOS GoSmart

## **1 – Download dell'applicazione**

 L'applicazione è disponibile per Android e iOS tramite Google Play e App Store. Scansionare l'apposito codice QR per scaricare l'applicazione.

## **2 – Impostazione del router**

 La lampadina supporta solo il Wi-Fi a 2,4 GHz (non supporta  $5$  GH<sub>z</sub>).

# **Applicazione mobile EMOS GoSmart:**

- **3** Aprire l'applicazione EMOS Go Smart, confermare l'informativa sulla privacy e cliccare su accetto.
- **4** Selezionare l'opzione "Registrati".
- **5** Inserire il nome di un indirizzo email valido e selezionare una password. Confermare il consenso all'Informativa sulla privacy. Selezionare registrarsi.
- **6** Selezionare l'opzione aggiungi dispositivo.
- **7** Collegare il dispositivo e passare alla modalità di abbinamento. Verrà eseguita la ricerca automatica del dispositivo. Una volta trovato il dispositivo, cliccare su "Aggiungi".
- **8** Il dispositivo è abbinato. Confermare con il pulsante Terminare.
- **9** Collegare il dispositivo e passare alla modalità di abbinamento. Verrà eseguita la ricerca automatica del dispositivo. Una volta trovato il dispositivo, cliccare su "Aggiungi".
- **10** Il dispositivo è abbinato. Confermare con il pulsante Terminare.

# NL | Installatie van de applicatie EMOS GoSmart

## **1 – Downloaden van de applicatie**

 De app is beschikbaar voor Android en iOS via Google play en App Store. Om de app te downloaden graag de betreffende QR-code te scannen.

## **2 – Instelling van de router**

 De lamp ondersteunt alleen 2.4 GHz Wifi (ondersteunt geen 5 GHz).

# **Mobiele applicatie EMOS GoSmart:**

- **3** Open de app EMOS GoSmart en bevestig het privacybeleid en klik op akkoord.
- **4** Kies de optie "Registreer u".
- **5** Voer de naam van een geldig e-mailadres in en kies een wachtwoord. Bevestig dat u akkoord gaat met het privacybeleid. Kies Registeren.
- **6** Selecteer de optie "Apparaat toevoegen".
- **7** Sluit het apparaat aan en zet het in de koppelstand. Er verloopt een automatisch opzoeken van het apparaat. Zodra het apparaat is gevonden, klik op "Toevoegen".
- **8** Het apparaat is gekoppeld. Bevestig met de toets Klaar.
- **9** Sluit het apparaat aan en zet het in de koppelstand. Er verloopt een automatisch opzoeken van het apparaat. Zodra het apparaat is gevonden, klik op "Toevoegen".
- **10** Het apparaat is gekoppeld. Bevestig met de toets Klaar.

# ES | Instalación de la aplicación EMOS GoSmart

## **1 – Descarga de la aplicación**

 La aplicación está disponible para Android e iOS en Google play y App Store. Para descargar la aplicación, escanee el código QR correspondiente.

**2 – Configuración del router**

 La bombilla solo funciona con wifi de 2,4 GHz (no funciona con wifi de 5 GHz).

# **Aplicación móvil EMOS GoSmart:**

- **3** Abra la aplicación EMOS GoSmart, confirme la política de protección de datos y haga clic en «Estoy de acuerdo».
- 4 Seleccione la opción "Registrarse".
- **5** Introduzca una dirección de correo electrónico válida y cree una contraseña. Confirme que está de acuerdo con la política de protección de datos. Seleccione registrar.
- $6$  Seleccione la opción "Añadir un dispositivo".
- **7** Conecte el dispositivo y seleccione el modo de vinculación. Se iniciará la búsqueda automática del dispositivo. Cuando se encuentra el dispositivo, haga clic en "Añadir".
- **8** El dispositivo está vinculado. Confirme mediante el botón «Hecho».
- **9** Conecte el dispositivo y seleccione el modo de vinculación. Se iniciará la búsqueda automática del dispositivo. Cuando se encuentra el dispositivo, haga clic en "Añadir".
- **10** El dispositivo está vinculado. Confirme mediante el botón «Hecho».

# PT | Instalação da aplicação EMOS GoSmart

# **1 – Transferir a aplicação**

 A aplicação está disponível para Android e iOS no Google Play e na App Store. Transfira a aplicação fazendo a leitura do código QR correspondente.

#### **2 – Configuração do router**

 A lâmpada suporta apenas Wi-Fi de 2,4 GHz (5 GHz não é compatível).

#### **Aplicação móvel EMOS GoSmart:**

- **3** Abra a EMOS GoSmart e confirme a política de privacidade tocando em "Agree" (Aceitar).
- **4** Selecione a opção "Sign up" (Registar-se).
- **5** Introduza um endereço de correio eletrónico válido e escolha uma palavra-passe. Confirme a política de privacidade tocando em "Agree" (Aceitar). Selecione "Log in" (Iniciar sessão).
- **6** Selecione "Add Device" (Adicionar dispositivo).
- **7** Ligue o dispositivo e coloque-o no modo de emparelhamento. Isto iniciará uma pesquisa do dispositivo. Quando o dispositivo for detetado, toque em "Add" (Adicionar).
- **8** O dispositivo está emparelhado.

Confirme tocando em "Done" (Concluído).

- **9** Ligue o dispositivo e coloque-o no modo de emparelhamento. Isto iniciará uma pesquisa do dispositivo.
- Quando o dispositivo for detetado, toque em "Add" (Adicionar).

**10** – O dispositivo está emparelhado. Confirme tocando em "Done" (Concluído).

# GR|CY | Εγκατάσταση της εφαρμογής EMOS GoSmart

#### 1 – Λήψη της εφαρμογής

 Η εφαρμογή είναι διαθέσιμη για Android και iOS στο Google Play και το App Store. Πραγματοποιήστε λήψη της εφαρμογής σαρώνοντας τον αντίστοιχο κωδικό QR.

#### 2 – Ρύθμιση δρομολογητή

 Το φωτιστικό υποστηρίζει μόνο Wi-Fi 2,4 GHz (δεν υποστηρίζεται η συχνότητα 5 GHz).

## Εφαρμογή EMOS GoSmart για κινητές συσκευές:

- 3 Ανοίξτε την εφαρμογή EMOS GoSmart και επιβεβαιώστε την πολιτική απορρήτου πατώντας Συμφωνώ.
- 4 Επιλέξτε Εγγραφή.
- 5 Καταχωρίστε έγκυρη διεύθυνση e-mail και επιλέξτε έναν κωδικό πρόσβασης. Επιβεβαιώστε την πολιτική απορρήτου πατώντας Συμφωνώ. Επιλέξτε Είσοδος.
- 6 Επιλέξτε Προσθήκη συσκευής.
- 7 Συνδέστε τη συσκευή και επιλέξτε τη λειτουργία σύζευξης. Θα ξεκινήσει η αναζήτηση της συσκευής. Μόλις εντοπιστεί η συσκευή, πιέστε Προσθήκη.
- 8 Η σύζευξη της συσκευής έχει ολοκληρωθεί. Επιβεβαιώστε πατώντας Τέλος.
- 9 Συνδέστε τη συσκευή και επιλέξτε τη λειτουργία σύζευξης. Θα ξεκινήσει η αναζήτηση της συσκευής. Μόλις εντοπιστεί η συσκευή, πιέστε Προσθήκη.

10 – Η σύζευξη της συσκευής έχει ολοκληρωθεί. Επιβεβαιώστε πατώντας Τέλος.

# SE | Installera EMOS GoSmart-appen

#### **1 – Ladda ned appen**

 Appen finns för Android och iOS på Google Play och App Store. Ladda ner appen genom att skanna dess QR-kod.

#### **2 – Installera routern**

Lampan har bara stöd för Wi-Fi på 2,4 GHz (5 GHz stöds inte).

#### **Mobilappen EMOS GoSmart:**

- **3** Öppna EMOS GoSmart och godkänn integritetspolicyn genom att trycka på Godkänn.
- **4** Välj Registrera dig.
- **5** Ange en giltig e-postadress och välj ett lösenord. Godkänn integritetspolicyn genom att trycka på Godkänn. Välj Logga in.
- **6** Välj Lägg till enhet.
- **7** Anslut enheten och välj parkopplingsläge. Detta startar en sökning efter enheten. När enheten är upptäckt, tryck på Lägg till.
- **8** Enheten är parkopplad. Bekräfta genom att trycka på Klar.
- **9** Anslut enheten och välj parkopplingsläge. Detta startar en sökning efter enheten. När enheten är upptäckt, tryck på Lägg till.
- **10** Enheten är parkopplad. Bekräfta genom att trycka på Klar.

# FI | EMOS GoSmart -sovelluksen asentaminen

#### **1 – Sovelluksen lataaminen**

 Sovellus on saatavana Androidille ja iOSlle Google Playssa ja App Storessa. Lataa sovellus skannaamalla vastaava QR-koodi.

**2 – Reitittimen asetukset**

Valaisin tukee vain 2.4 GHz Wi-Fiä (5 GHz:tä ei tueta).

## **EMOS GoSmart -mobiilisovellus:**

- **3** Avaa EMOS GoSmart ja vahvista tietosuojakäytäntö napauttamalla hyväksyn.
- **4** Valitse Rekisteröidy-vaihtoehto.
- **5** Syötä voimassa oleva sähköpostiosoite ja valitse salasana. Vahvista tietosuojakäytäntö napauttamalla hyväksyn. Valitse Sisäänkirjautuminen.
- **6** Valitse Lisää laite.
- **7** Kytke laite pistorasiaan ja kytke se pariliitostilaan. Tämä käynnistää laitteen haun. Kun laite on havaittu, napauta Lisää.
- **8** Laitepari on muodostettu. Vahvista napauttamalla valmis.
- **9** Kytke laite pistorasiaan ja kytke se pariliitostilaan. Tämä käynnistää laitteen haun. Kun laite on havaittu, napauta Lisää.
- **10** Laitepari on muodostettu. Vahvista napauttamalla valmis.

# DK | Installation af EMOS GoSmart-appen

#### **1 – Download af appen**

 Appen kan hentes til Android og iOS i Google Play og App Store. Scan QR-koden for at downloade appen.

**2 – Router-opsætning**

 Lampen understøtter kun 2.4 GHz wi-fi (5 GHz understøttes ikke).

#### **EMOS GoSmart-mobilapp:**

- **3** Åbn EMOS GoSmart, og bekræft politikken om beskyttelse af personlige oplysninger ved at trykke på "Acceptér".
- **4** Vælg indstillingen "Tilmeld".
- **5** Indtast en gyldig e-mail-adresse, og vælg en adgangskode. Bekræft politikken om beskyttelse af personlige oplysninger ved at trykke på "Acceptér". Vælg "Log på".
- **6** Vælg "Tilføj enhed".
- **7** Tilslut enheden, og skift til parringstilstand. Der søges nu efter enheden. Når enheden er fundet, skal du trykke på "Tilføj".
- **8** Enheden er nu parret. Bekræft ved at trykke på "Færdig".
- **9** Tilslut enheden, og skift til parringstilstand. Der søges nu efter enheden.
- Når enheden er fundet, skal du trykke på "Tilføj".
- **10** Enheden er nu parret. Bekræft ved at trykke på "Færdig".

**GB** | Hereby, EMOS spol. s r. o. declares that the radio equipment type ZQZ514R, ZQZ515R, ZQZ516R, ZQZ322R, ZQZ832R is in compliance with Directive 2014/53/EU. The full text of the EU declaration of conformity is available at the following internet address: http://www.emos.eu/download.

**CZ** | Tímto EMOS spol. s r. o. prohlašuje, že typ rádiového zařízení ZQZ514R, ZQZ515R, ZQZ516R, ZQZ322R, ZQZ832R je v souladu se směrnicí 2014/53/EU. Úplné znění EU prohlášení o shodě je k dispozici na těchto internetových stránkách http://www.emos.eu/download. **SK** | EMOS spol. s r. o. týmto vyhlasuje, že rádiové zariadenie typu ZQZ514R, ZQZ515R, ZQZ516R, ZQZ322R, ZQZ832R je v súlade so smernicou 2014/53/EÚ. Úplné EÚ vyhlásenie o zhode je k dispozícii na tejto internetovej adrese: http://www.emos.eu/download.

**PL** | EMOS spol. s r. o. niniejszym oświadcza, że typ urządzenia radiowego ZQZ514R, ZQZ515R, ZQZ516R, ZQZ322R, ZQZ832R jest zgodny z dyrektywą 2014/53/UE. Pełny tekst deklaracji zgodności UE jest dostępny pod następującym adresem internetowym: http://www.emos.eu/download.

**HU** | EMOS spol. s r. o. igazolja, hogy a ZQZ514R, ZQZ515R, ZQZ516R, ZQZ322R, ZQZ832R típusú rádióberendezés megfelel a 2014/53/EU irányelvnek. Az EU-megfelelőségi nyilatkozat teljes szövege elérhető a következő internetes címen: http://www.emos.eu/download.

**SI** | EMOS spol. s r. o. potrjuje, da je tip radijske opreme ZQZ514R, ZQZ515R, ZQZ516R, ZQZ322R, ZQZ832R skladen z Direktivo 2014/53/ EU. Celotno besedilo izjave EU o skladnosti je na voljo na naslednjem spletnem naslovu: http://www.emos.eu/download.

**RS|HR|BA|ME** | EMOS spol. s r. o. ovime izjavljuje da je radijska oprema tipa ZQZ514R, ZQZ515R, ZQZ516R, ZQZ322R, ZQZ832R u skladu s Direktivom 2014/53/EU. Cjeloviti tekst EU izjave o sukladnosti dostupan je na sljedećoj internetskoj adresi: http://www.emos.eu/download. **DE** | Hiermit erklärt, EMOS spol. s r. o. dass der Funkanlagentyp ZQZ514R, ZQZ515R, ZQZ516R, ZQZ322R, ZQZ832R der Richtlinie 2014/53/EU entspricht. Der vollständige Text der EU-Konformitätserklärung ist unter der folgenden Internetadresse verfügbar: http://www.emos.eu/download.

**UA** | Цим підприємство EMOS spol. s r. o. проголошує, що тип радіообладнання ZQZ514R, ZQZ515R, ZQZ516R, ZQZ322R, ZQZ832R відповідає Директивам 2014/53/EU. Повний текст ЄС проголошення про відповідність можна знайти на цьому сайті http://www.emos.eu/download.

**RO**|**MD** | Prin prezenta, EMOS spol. s r. o. declară că tipul de echipamente radio ZQZ514R, ZQZ515R, ZQZ516R, ZQZ322R, ZQZ832R este în conformitate cu Directiva 2014/53/UE. Textul integral al declarației UE de conformitate este disponibil la următoarea adresă internet: http://www.emos.eu/download.

**LT** | Aš, EMOS spol. s r. o. patvirtinu, kad radijo įrenginių tipas ZQZ514R, ZQZ515R, ZQZ516R, ZQZ322R, ZQZ832R atitinka Direktyvą 2014/53/ES. Visas ES atitikties deklaracijos tekstas prieinamas šiuo interneto adresu: http://www.emos.eu/download.

**LV** | Ar šo EMOS spol. s r. o. deklarē, ka radioiekārta ZQZ514R, ZQZ515R, ZQZ516R, ZQZ322R, ZQZ832R atbilst Direktīvai 2014/53/ ES. Pilns ES atbilstības deklarācijas teksts ir pieejams šādā interneta vietnē: http://www.emos.eu/download.

**EE** | Käesolevaga deklareerib EMOS spol. s r. o. et käesolev raadioseadme tüüp ZQZ514R, ZQZ515R, ZQZ516R, ZQZ322R, ZQZ832R vastab direktiivi 2014/53/EL nõuetele. ELi vastavusdeklaratsiooni täielik tekst on kättesaadav järgmisel internetiaadressil: http://www.emos.eu/download.

**BG** | C настоящото EMOS spol. s r. o. декларира, че този тип радиосъоръжение ZQZ514R, ZQZ515R, ZQZ516R, ZQZ322R, ZQZ832R е в съответствие с Директива 2014/53/ЕС. Цялостният текст на ЕС декларацията за съответствие може да се намери на следния интернет адрес: http://www.emos.eu/download.

**FR**|**BE** | Par la présente, EMOS spol. s r. o. déclare que l'équipement radio de type ZQZ514R, ZQZ515R, ZQZ516R, ZQZ322R, ZQZ832R est conforme à la directive 2014/53/UE. Le texte intégral de la déclaration de conformité de l'UE est disponible à l'adresse Internet suivante: http://www.emos.eu/download.

**IT** | Con la presente, EMOS spol. s r. o. dichiara che l'apparecchiatura radio tipo ZQZ514R, ZQZ515R, ZQZ516R, ZQZ322R, ZQZ832R è conforme alla direttiva 2014/53/UE. Il testo completo della dichiarazione di conformità UE è disponibile al seguente indirizzo internet: http://www.emos.eu/download.

**NL** | Hierbij verklaart EMOS spol. s r. o. dat de radioapparatuur van het type ZQZ514R, ZQZ515R, ZQZ516R, ZQZ322R, ZQZ832R in overeenstemming is met de richtlijn 2014/53/EU. De volledige tekst van de EU-conformiteitsverklaring is beschikbaar op het volgende internetadres: http://www.emos.eu/download.

**ES** | Por la presente, EMOS spol. s r. o. declara que el equipo de radio tipo ZQZ514R, ZQZ515R, ZQZ516R, ZQZ322R, ZQZ832R cumple con la Directiva 2014/53/EU. El texto completo de la declaración de conformidad de la UE está disponible en la siguiente dirección de Internet: http://www.emos.eu/download.

**PT** | EMOS spol. s r.o. declara a conformidade do tipo do dispositivo de rádio ZQZ514R, ZQZ515R, ZQZ516R, ZQZ322R, ZQZ832R com a Diretiva 2014/53/UE. O texto completo da Declaração de Conformidade da UE está disponível no seguinte website http://www.emos.eu/download. **GR**|**CY** | Με την παρούσα, η εταιρεία EMOS spol. s r.o. δηλώνει ότι ο ραδιοεξοπλισμός τύπου ZQZ514R, ZQZ515R, ZQZ516R, ZQZ322R, ZQZ832R συμμορφώνεται με την οδηγία 2014/53/ΕΕ. Το πλήρες κείμενο της δήλωσης συμμόρφωσης ΕΕ διατίθεται στην παρακάτω διεύθυνση Internet: http://www.emos.eu/download. **SE** | Härmed intygar EMOS spol. s r.o. att radioutrustningen av typen ZQZ514R, ZQZ515R, ZQZ516R, ZQZ322R, ZQZ832R uppfyller kraven i direktivet 2014/53/EU. Hela texten i intyget om EU-överensstämmelse finns på följande webbadress: http://www.emos.eu/download.

**FI** | Täten EMOS spol. s r.o. vakuuttaa, että radiolaitetyyppi ZQZ514R, ZQZ515R, ZQZ516R, ZQZ322R, ZQZ832R on direktiivin 2014/53/EU mukainen. EU-vaatimustenmukaisuusvakuutuksen koko teksti on saatavana seuraavasta internetosoitteesta: http://www.emos.eu/download.

**DK** | EMOS spol. s r.o. erklærer hermed, at radioudstyret af typen ZQZ514R, ZQZ515R, ZQZ516R, ZQZ322R, ZQZ832R opfylder kravene i direktivet 2014/53/EU. Den komplette tekst til EU-overensstemmelseserklæringen findes på følgende internetadresse: http://www.emos.eu/download.

# **GARANCIJSKA IZJAVA**

- 1. Izjavljamo, da jamčimo za lastnosti in brezhibno delovanje v garancijskem roku.
- 2. Garancijski rok prične teči z datumom izročitve blaga in velja 24 mesecev
- 3. EMOS SI, d.o.o. jamči kupcu, da bo v garancijskem roku na lastne stroške odpravil vse pomanjkljivosti na aparatu zaradi tovarniške napake v materialu ali izdelavi.
- 4. Za čas popravila se garancijski rok podaljša.
- 5. Če aparat ni popravljen v roku 45 dni od dneva prijave okvare lahko prizadeta stranka zahteva novega ali vračilo plačanega zneska.
- 6. Garancija preneha, če je okvara nastala zaradi:
	- nestrokovnega-nepooblaščenega servisa
	- predelave brez odobritve proizvajalca
	- neupoštevanja navodil za uporabo aparata
- 7. Garancija ne izključuje pravic potrošnika, ki izhajajo iz odgovor nosti prodajalca za napake na blagu.
- 8. Če ni drugače označeno, velja garancija na ozemeljskem območju Republike Slovenije.
- 9. Proizvajalec zagotavlja proti plačilu popravilo, vzdrževanje blaga, nadomestne dele in priklopne aparate tri leta po poteku garancijskega roka.
- 10. Naravna obraba aparata je izključena iz garancijske obvez nosti. Isto velja tudi za poškodbe zaradi nepravilne uporabe ali preobremenitve.

# **NAVODILA ZA REKLAMACIJSKI POSTOPEK**

Lastnik uveljavlja garancijski zahtevek tako, da ugotovljeno okvaro prijavi pooblaščeni delavnici (EMOS SI, d.o.o., Rimska cesta 92, 3311 Šempeter v Savinjski dolini) pisno ali ustno. Kupec je odgovoren, če s prepozno prijavo povzroči škodo na aparatu. Po izteku garancijskega roka preneha pravica do uveljavljanja garancijskega zahtevka. Prilo žen mora biti potrjen garancijski list z originalnim računom. EMOS SI, d.o.o. se obvezuje, da bo aparat zamenjal z novim, če ta v

tem garancijskem roku ne bi deloval brezhibno.

ZNAMKA: LED žarnica

TIP:

DATUM IZROČITVE BLAGA:

Servis: EMOS SI, d.o.o., Rimska cesta 92, 3311 Šempeter v Savinjski dolini, Slovenija tel: +386 8 205 17 21 e-mail: reklamacije@emos-si.si